# Student Planning

 $\bullet\bullet\bullet$ 

Eastern University A Student Planning Walkthrough

#### **Introduction**

This PowerPoint will guide you through Eastern's student information database, MyEastern, focusing on Student Planning.

#### To begin, go to **my eastern edu** to log onto My Eastern.

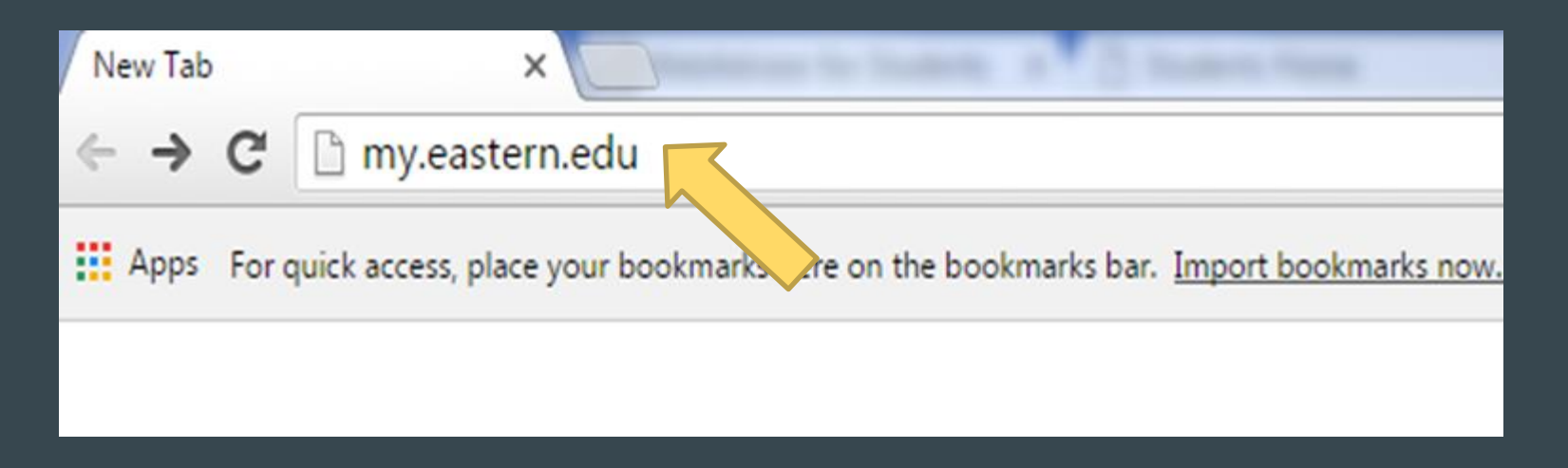

### My.Eastern

**Click on the log in box** and a new log in box will appear. Enter your Eastern user name and password. Click OK.

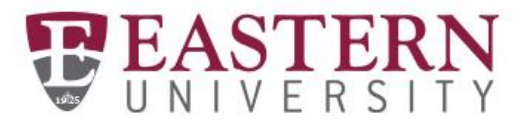

Webmail

**Brightspace** 

Web Help Desk

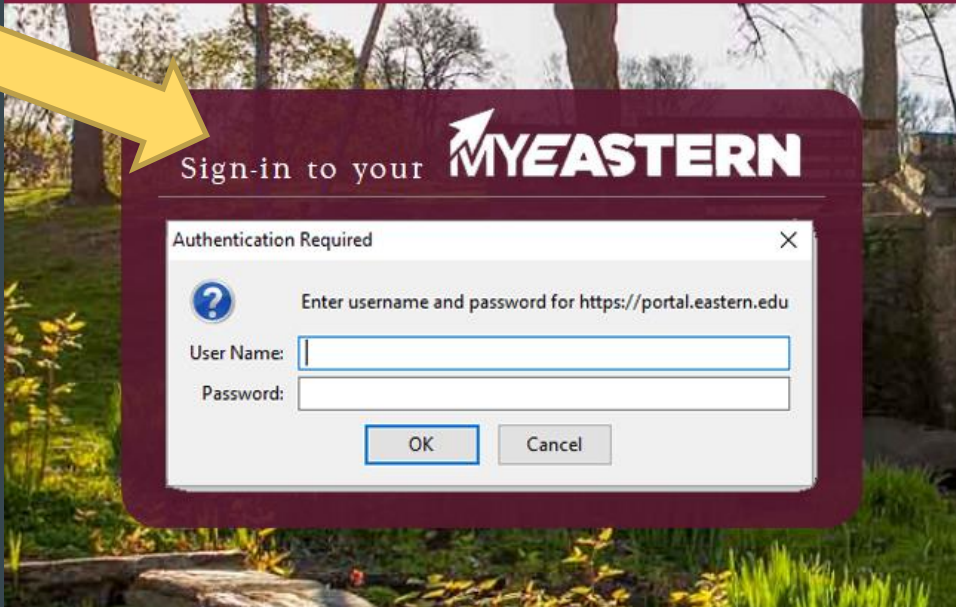

### Look for the self-service menu

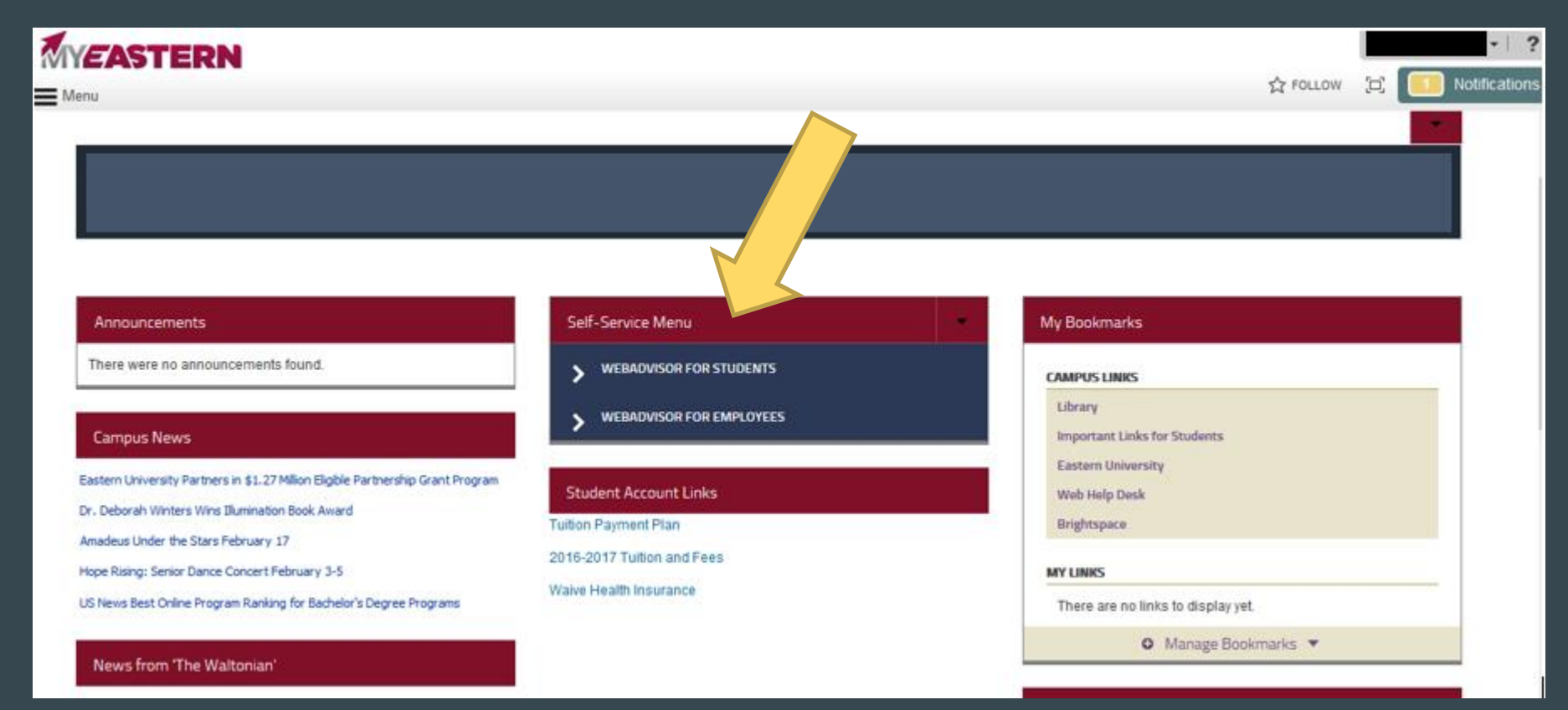

### WebAdvisor for Students

This will take you directly to your WebAdvisor Student Accounts page.

Click here to either choose to Plan Courses or view Student Planning.

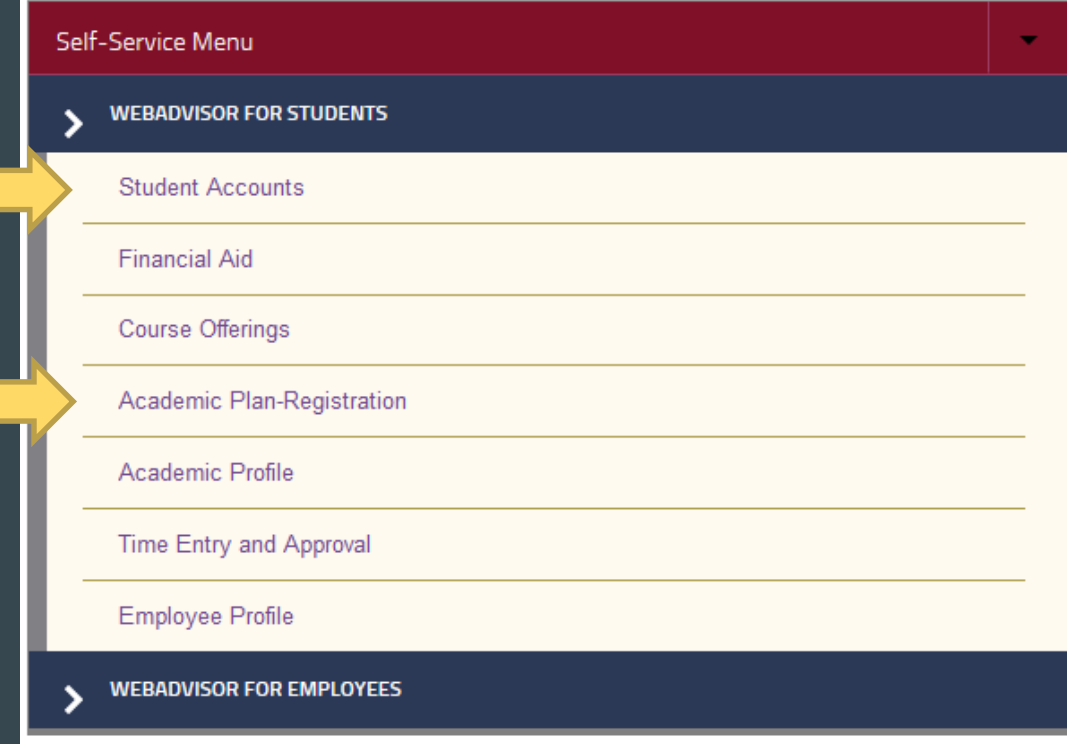

## Academic Plan - Registration

Click Student Planning to go to your course planning overview page.

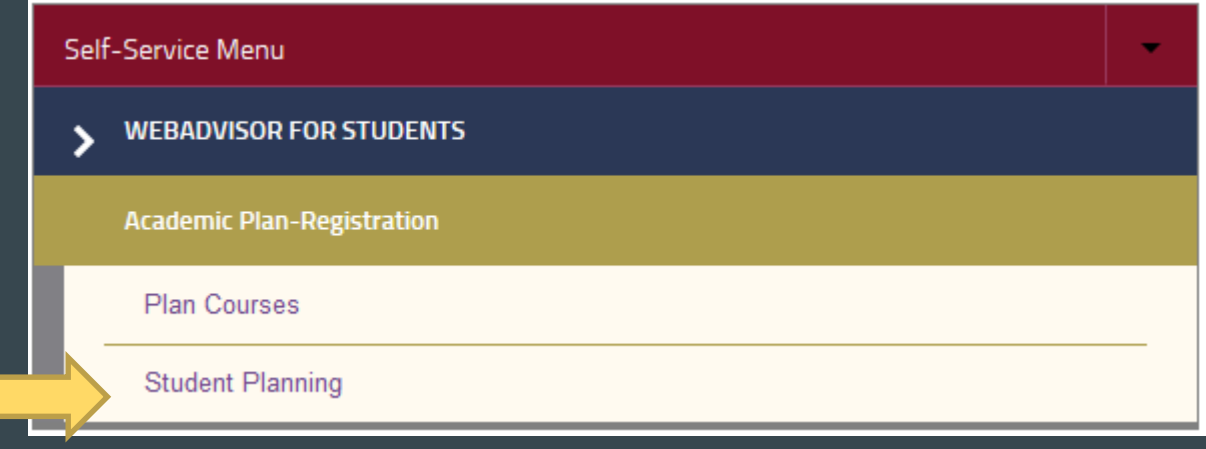

From here, you can view the progress you have made in your major, you can plan and schedule future classes, and you can view Eastern's course catalog. You can also access your academic placement test scores and your unofficial transcript. First, select My Progress option in the red box.

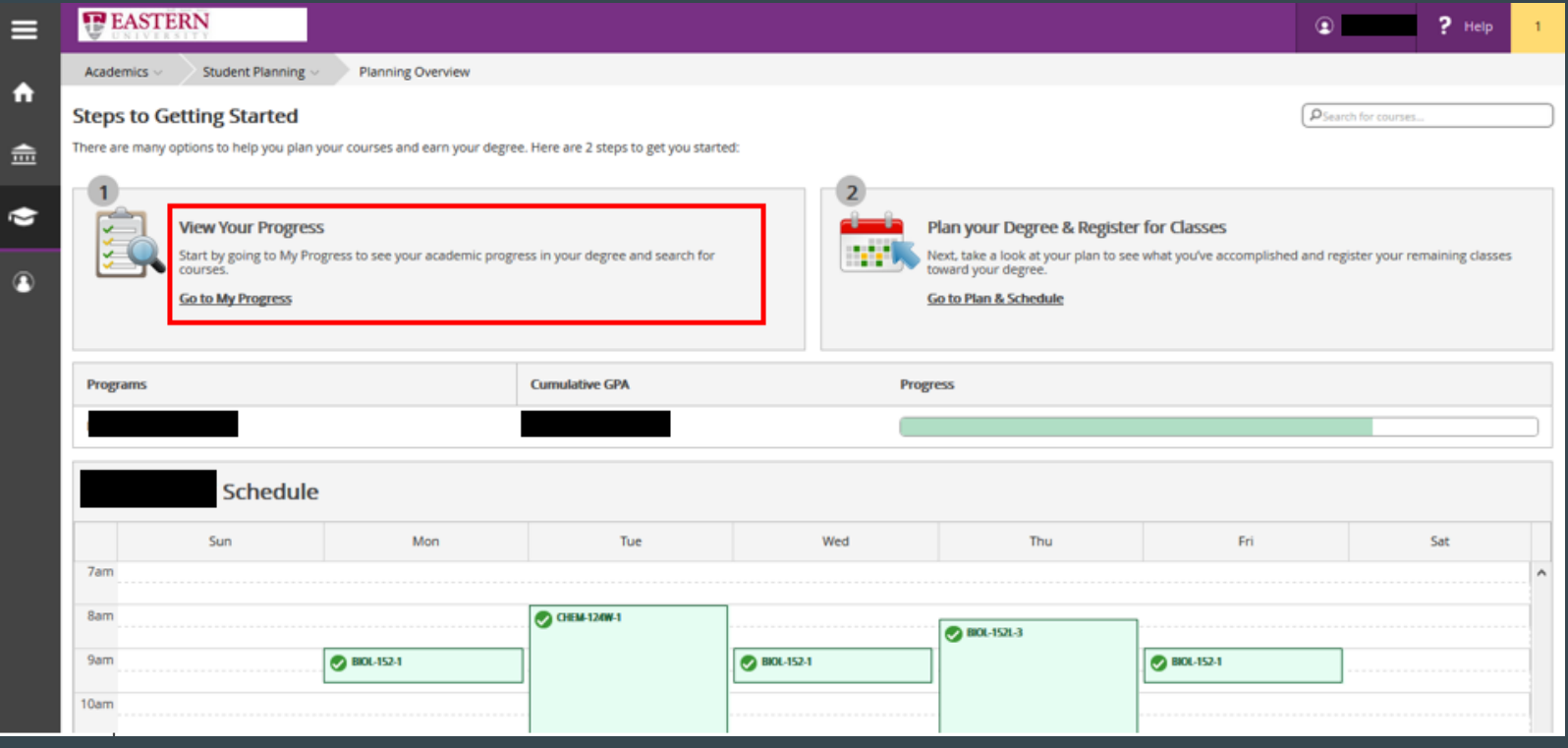

This menu gives you a layout of all the classes you may want to take to fulfill your General Education requirements and your major's requirements. Also, you can select "View a New Program" to browse through other majors and their specific required courses.

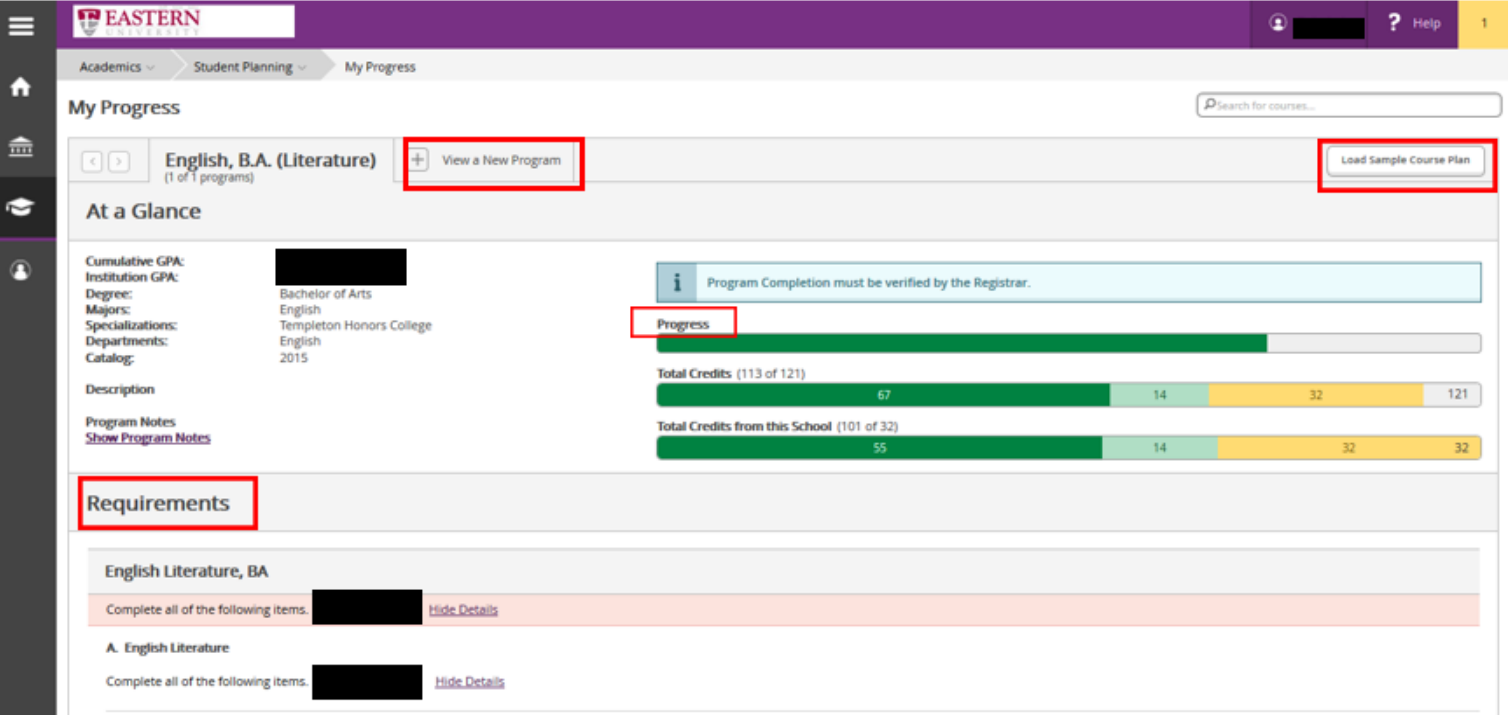

#### From this Student Planning homepage you can also go to where you can view and edit your Plan & Schedule by clicking "Go to Plan & Schedule" in the red box.

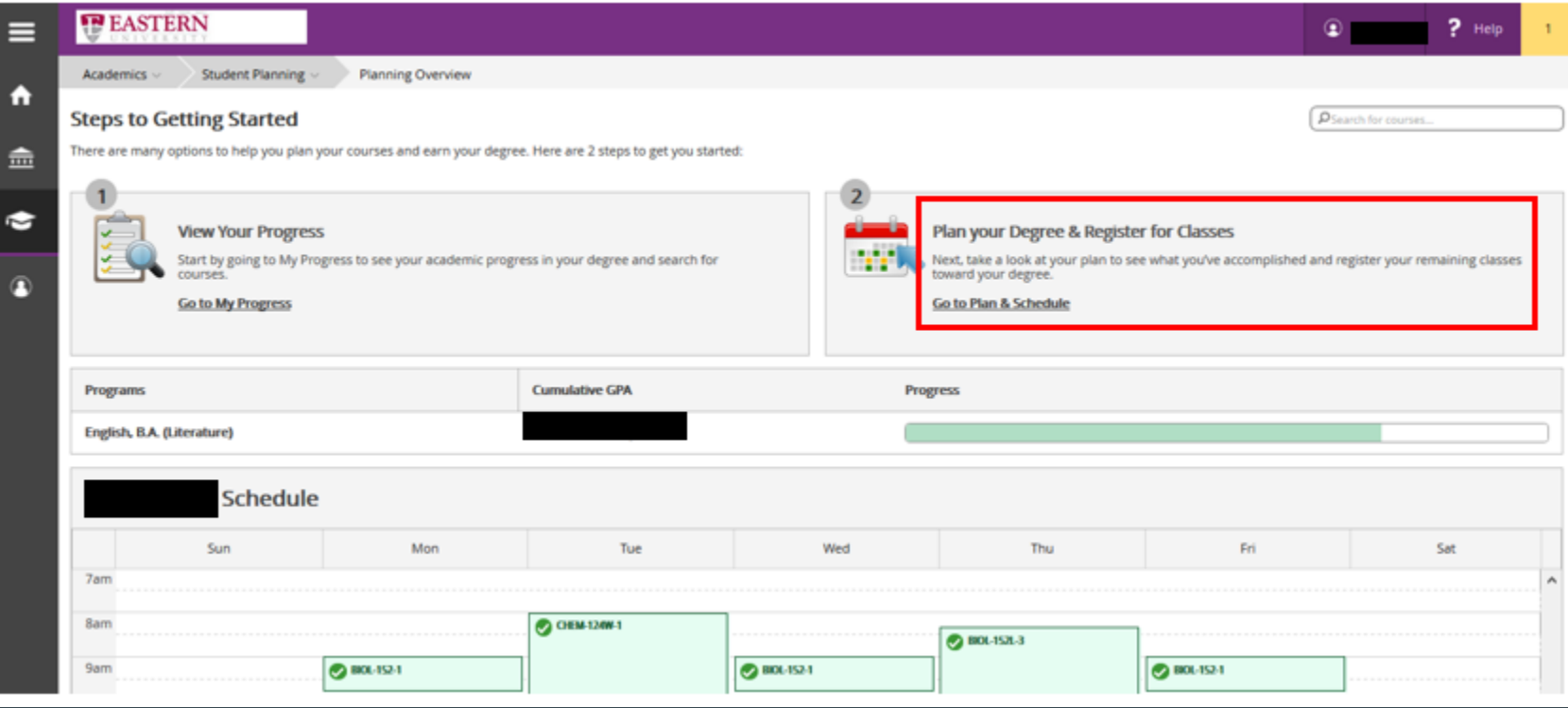

#### Under the Plan & Schedule menu, you can view the courses you are currently taking. You can also add or drop courses, register for new courses, view your timeline for the upcoming semesters, and view comments from your Academic Advisor.

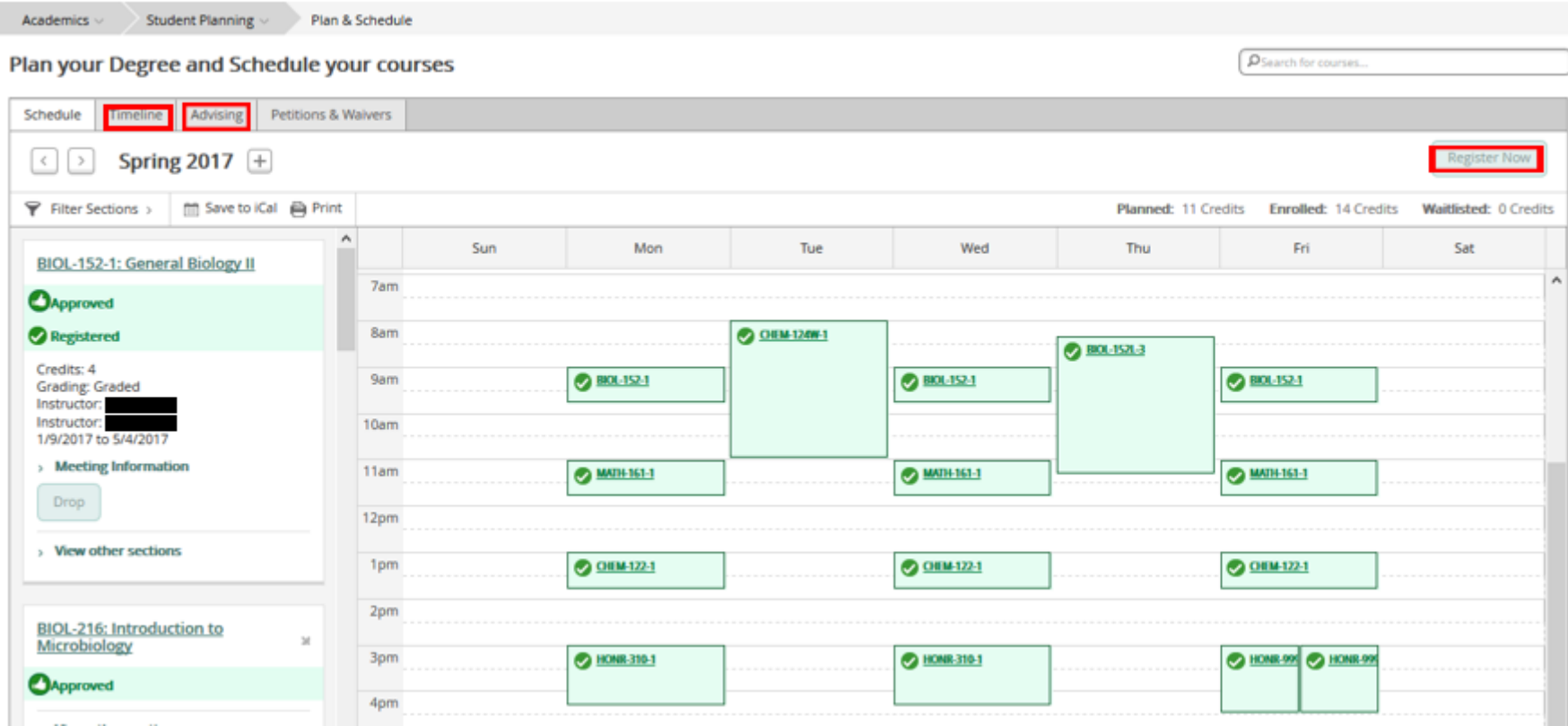

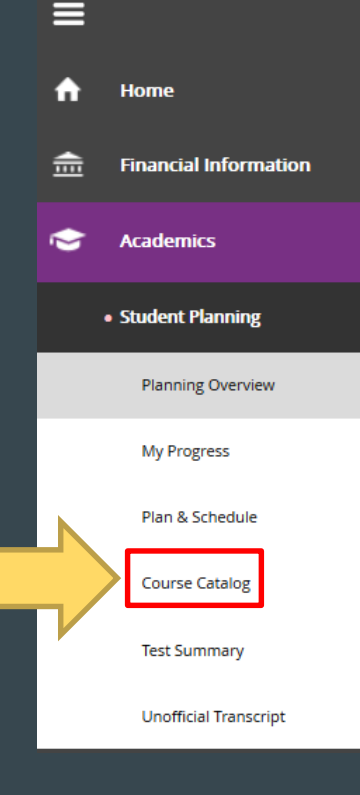

You can view all of the courses that Eastern offers by selecting Course Catalog. First select the Student Planning Tab on the left hand side of the screen. From the dropdown menu select Course Catalog.

It should look like the picture below when you get to the Course Catalog. You can explore different courses offered by Eastern University here.

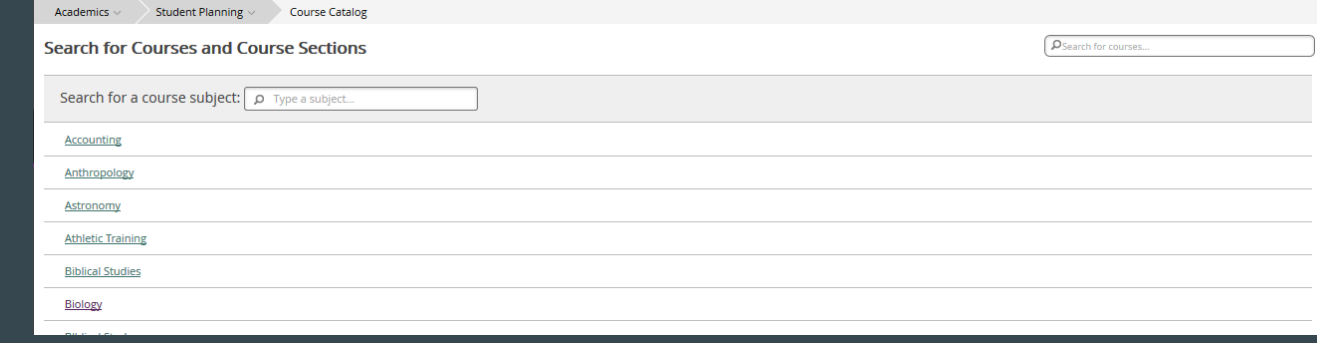

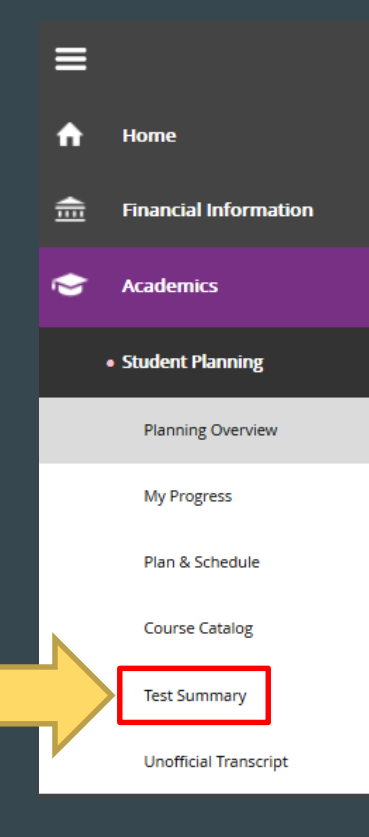

 $\lambda$ 

You can view all of the results of all the academic placement tests that you may have taken under the Test Summary option. First select the Student Planning tab on the left hand side of the screen. From the dropdown menu select Test Summary.

#### The Test Summary page will look like the picture below.

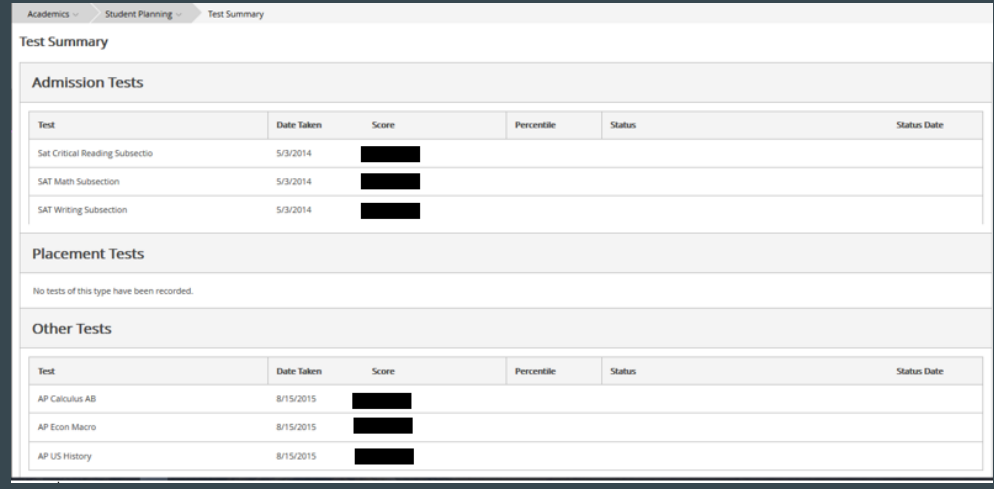

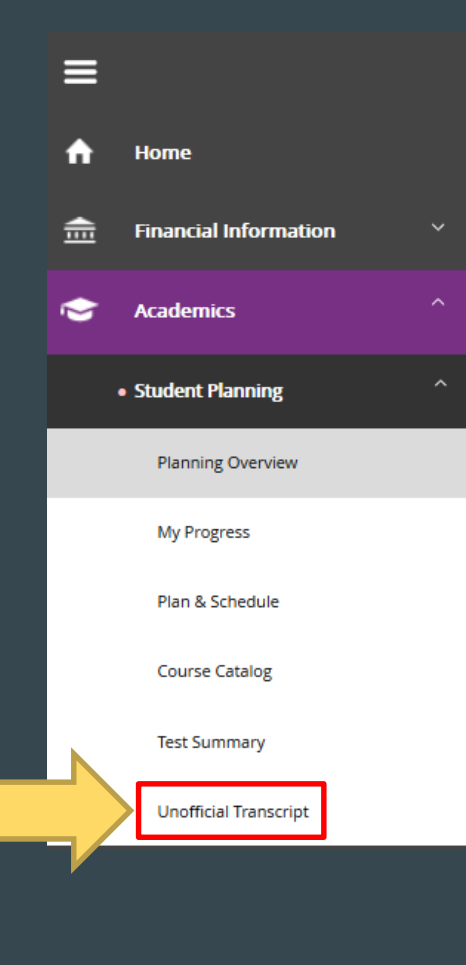

Under the Student Planning tab you can also view your Unofficial Transcript. First select student planning. From the dropdown menu select Unofficial Transcript. The Unofficial Transcript tab will give you access to the courses you have complete with final grades, your total credits earned, and your GPA. By selecting Undergraduate Level Transcript, a PDF file containing this information will be downloaded.

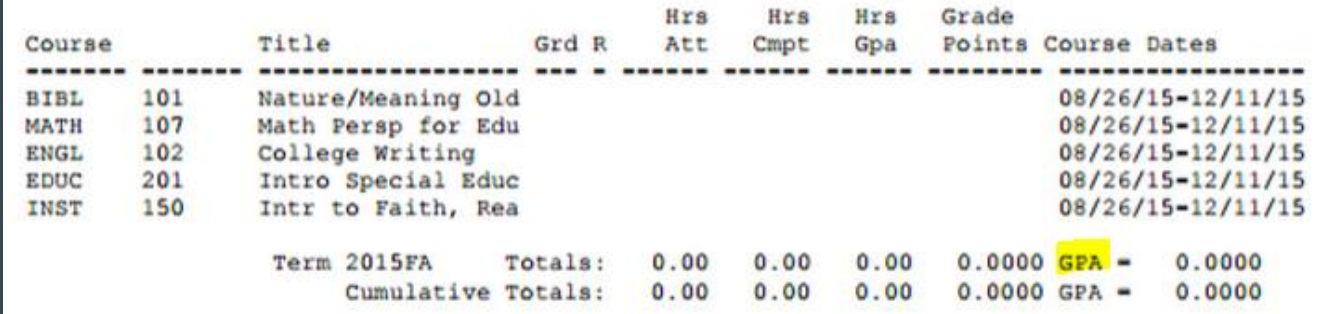

# Thanks!

- $\triangleleft$  If you have any further questions, please contact the Registrar's Office
	- ➢ [registrar@eastern.edu](mailto:registrar@eastern.edu)  $> 610-341-5853$
- $\triangleleft$  Meet with your advisor regularly to discuss your specific course planning .

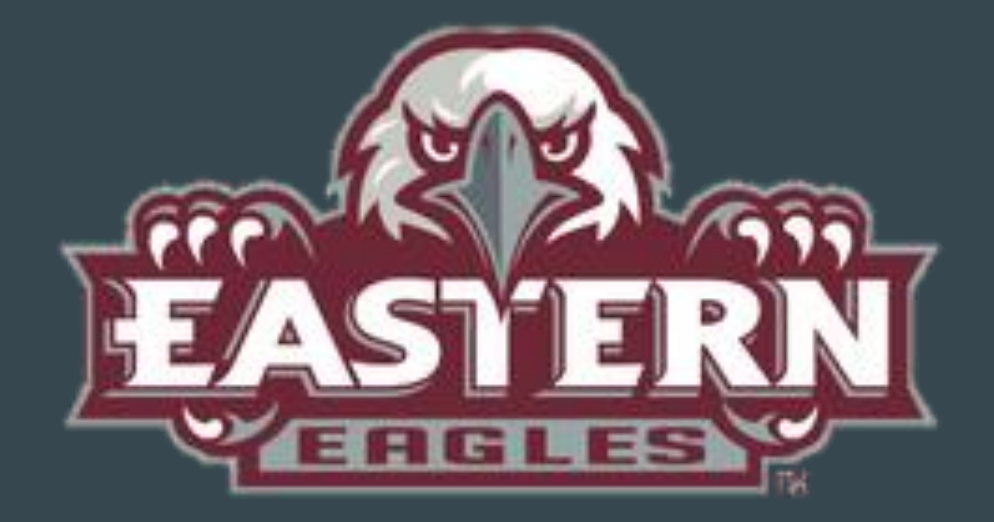

Screen shots and presentation designed by Emily Campbell 3/16 Updated by Rebekah Edwards 3/17